# **Ainos Antigen Rapid Test APP User Guide**

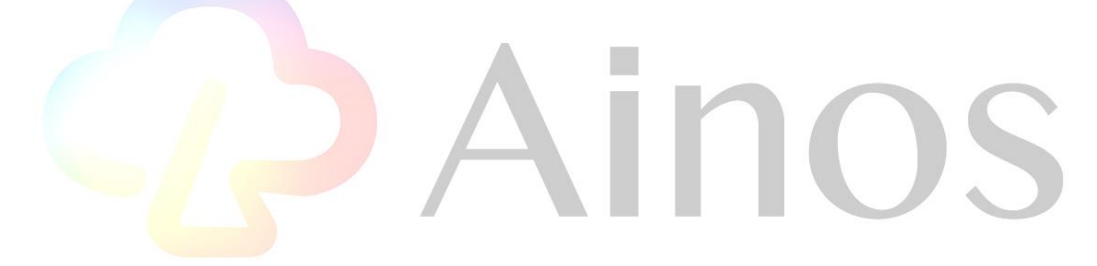

# Table of Contents

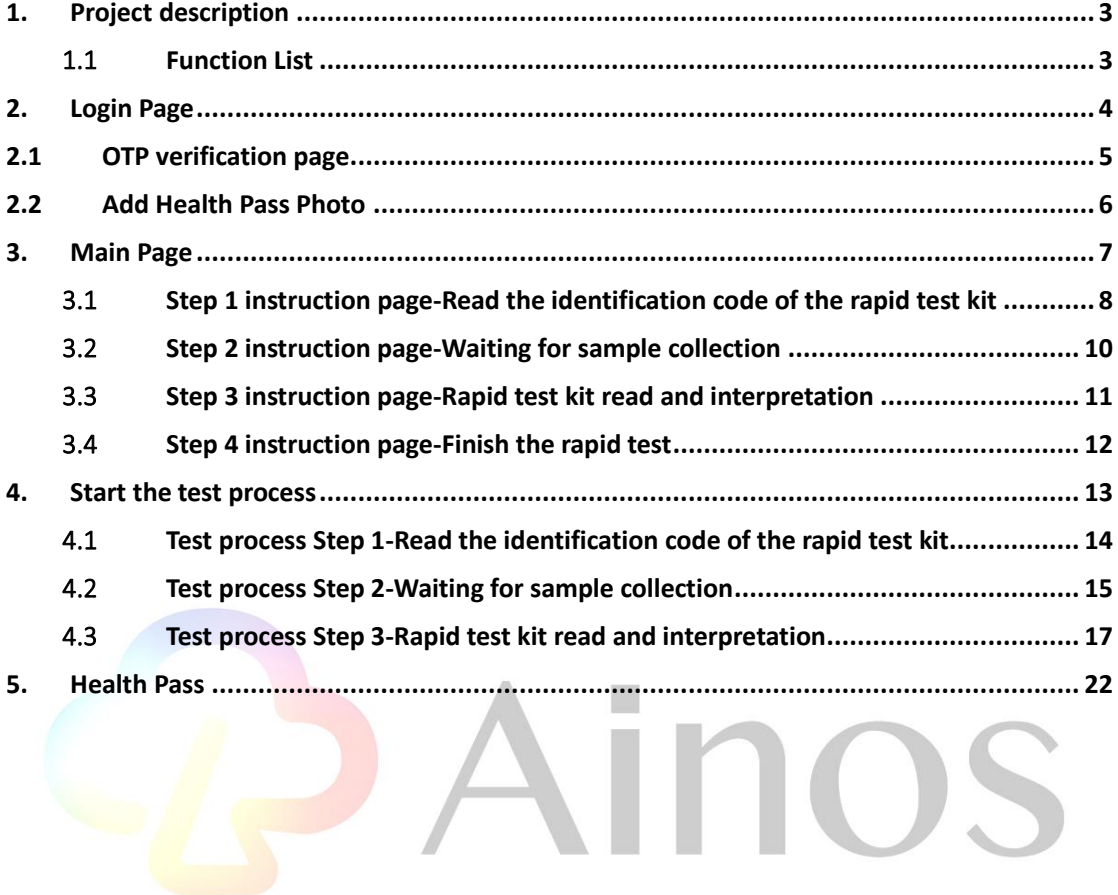

### <span id="page-2-0"></span>1. **Project description**

Ainos Antigen Rapid Test APP is a product that uses mobile devices to read Rapid screen test kits to detect Ainos Antigen infection results of users. The application can be used on iPhone and Android devices. The application will allow people who are test negative to obtain an uninfected Ainos Antigen health pass with a QR code. The information includes the test kit's identification code, tester's identification code, test result, and test date. The organization will be able to view and verify the information on mobile devices.

The content of this document is the application design and requirements description of the Ainos Antigen rapid screening test APP.

#### <span id="page-2-1"></span>1.1 **Function List**

Ainos Antigen Rapid Test APP provides functions including total test count, total test positive count, total test negative count, and test procedure. The list of functions is shown in the figure below.

nos

# <span id="page-3-0"></span>2. **Login Page**

The login page will be displayed when the Ainos Antigen rapid test APP is opened. Please enter the email you want to receive the test report. The report email will be sent to the mailbox after the Ainos ANTIGEN rapid test APP completes the test. Ainos Antigen rapid test APP requires users to input a phone number for OTP verification. Users will receive a 6-digit verification code within 60 seconds. After entering the verification code, they can start using the APP.

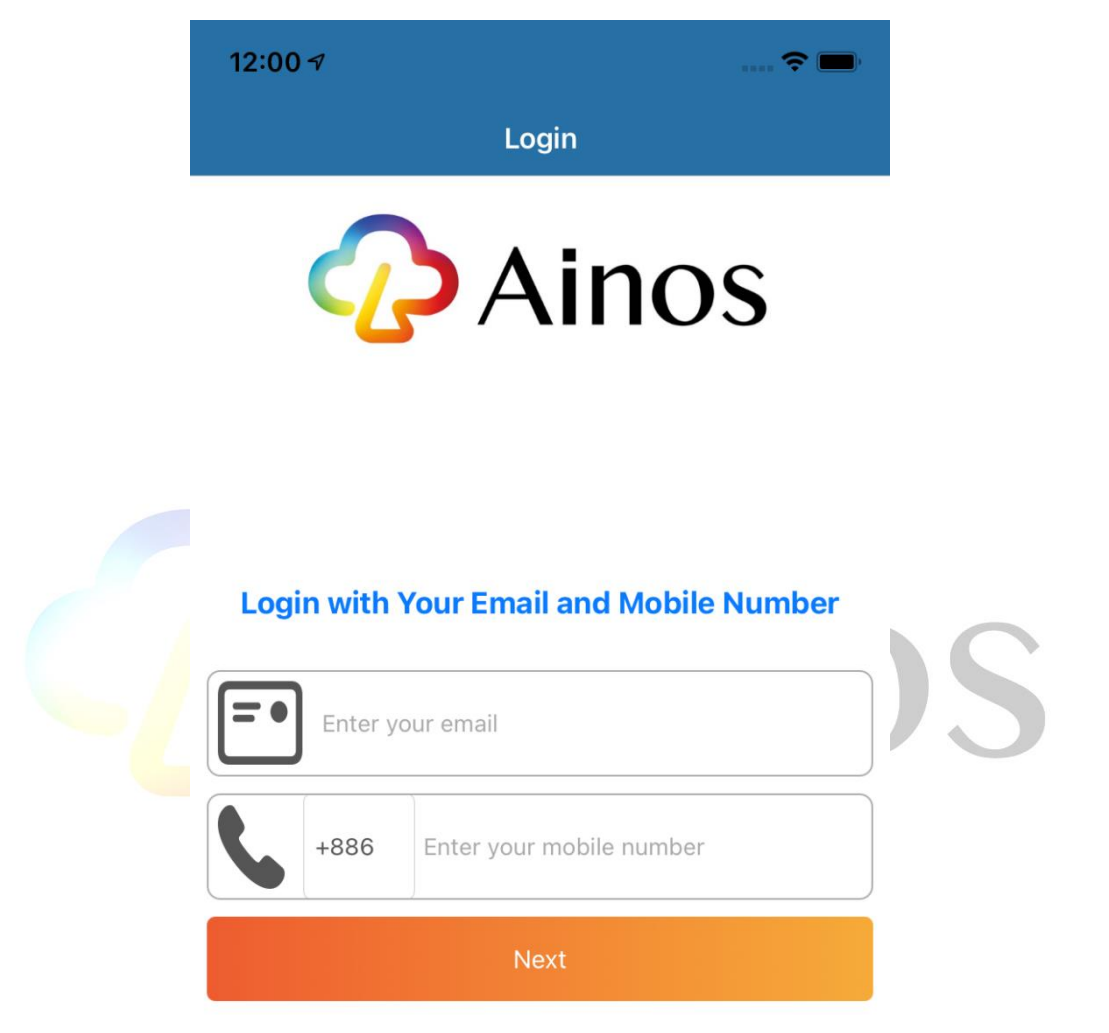

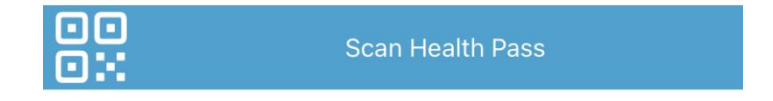

#### <span id="page-4-0"></span>2.1 OTP verification page

The user will receive a 6-digit verification code in a text message within 60 seconds. After entering the verification code, the user can start using the APP.

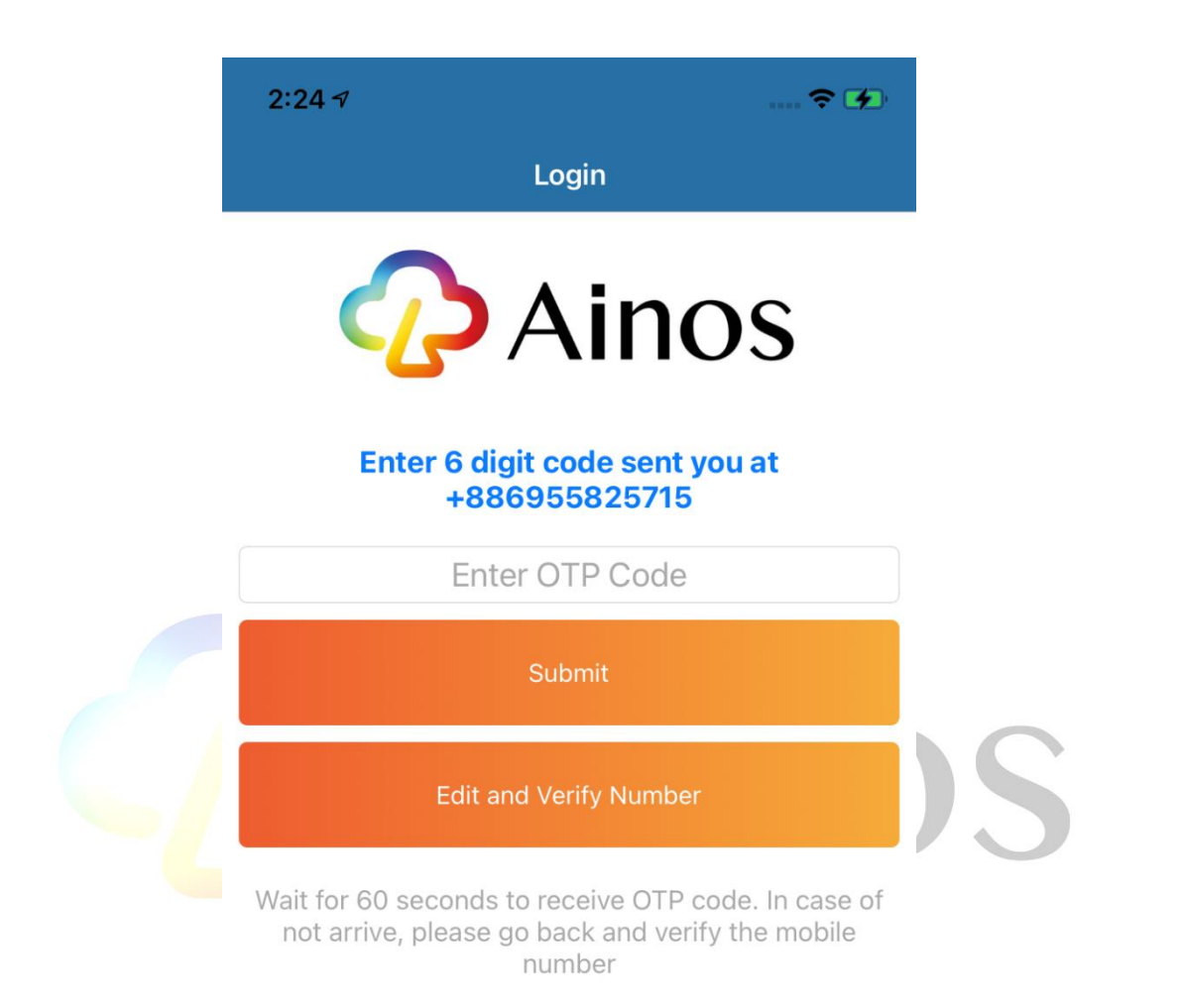

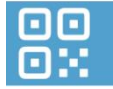

**Scan Health Pass** 

### <span id="page-5-0"></span>2.2 Add Health Pass Photo

Users can use the camera function to add photos to create a health pass.

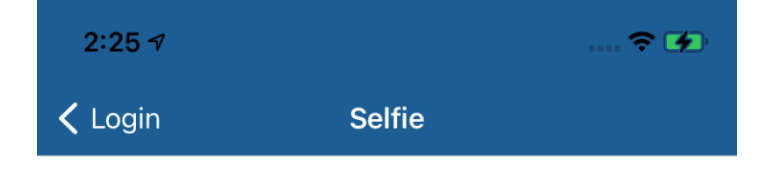

# **Take Selfie Picture for the Health Pass**

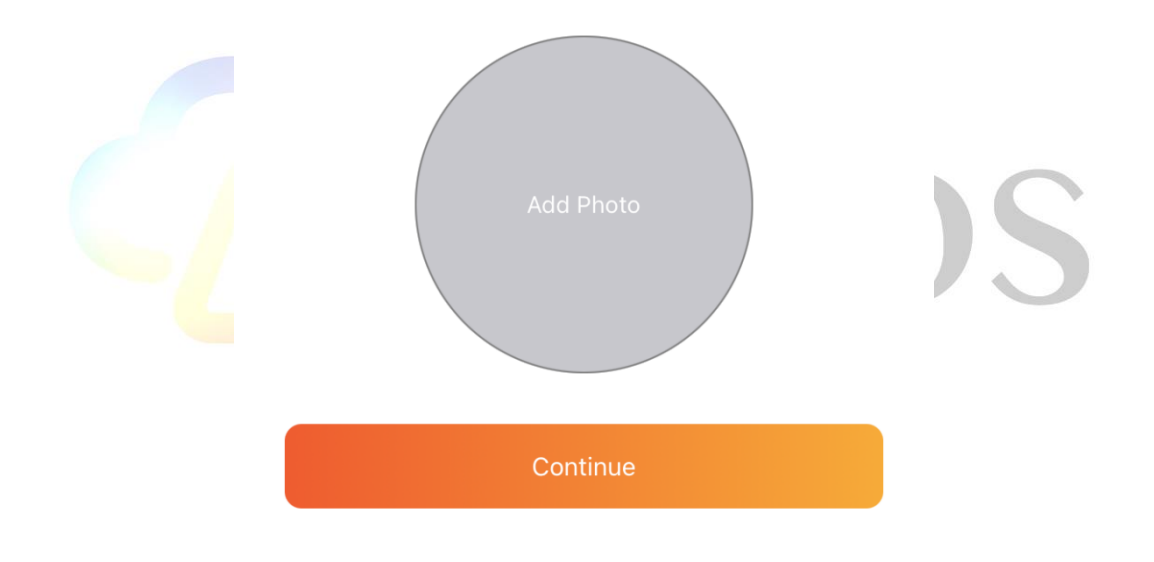

 $\overline{\phantom{a}}$ 

#### <span id="page-6-0"></span>3. **Main Page**

The first step of the Ainos Antigen Rapid test APP user will enter the main page. The functions include total test count, total test positive count, total test negative count, Recent test result, start a new test process and read QRcode to view the old report. The main page is shown in the figure below. Click Read QRCODE button at the top right to read the QR code of another test device after the test is completed to obtain the test data stored in the cloud. For details, please refer to 4.4

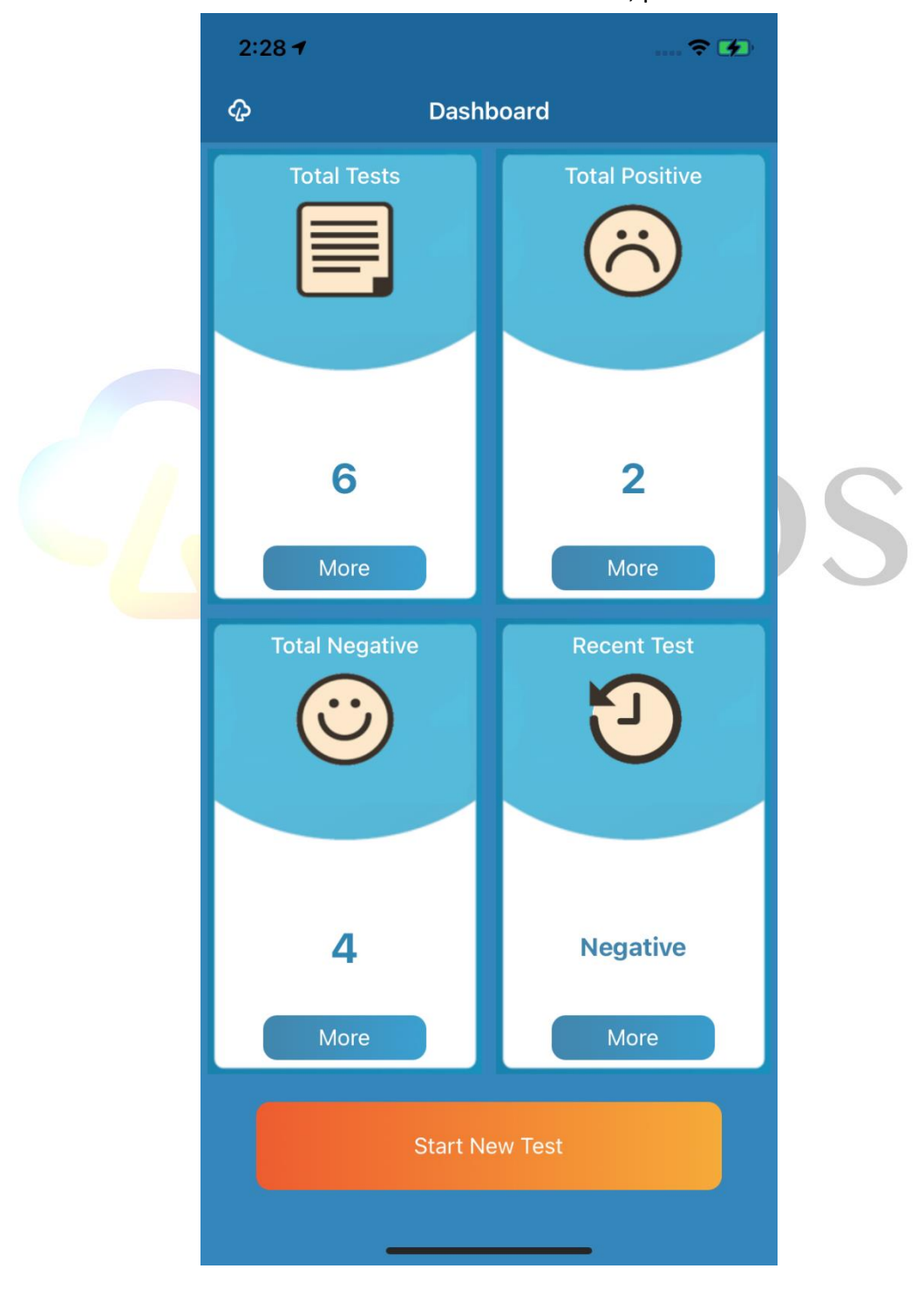

# <span id="page-7-0"></span>3.1 **Step 1 instruction page-Read the identification code of the rapid test kit**

When the user clicks the start new test button it will display the 4 process steps instruction page, and the description page 1 is shown in the figure below. In this step, the user must scan the not-used Ainos Antigen Rapid Test Kit to read the rapid test kit's identification code.

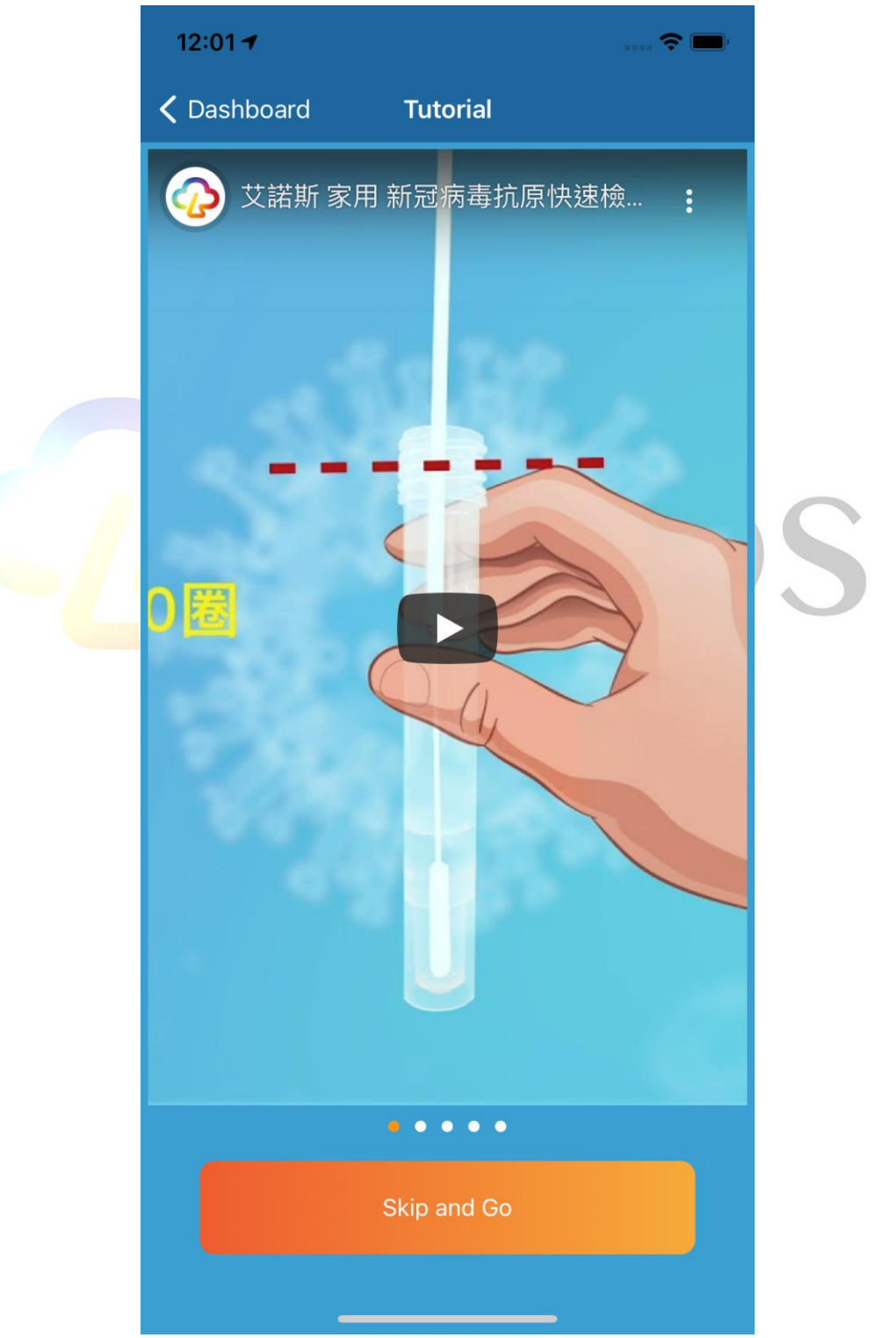

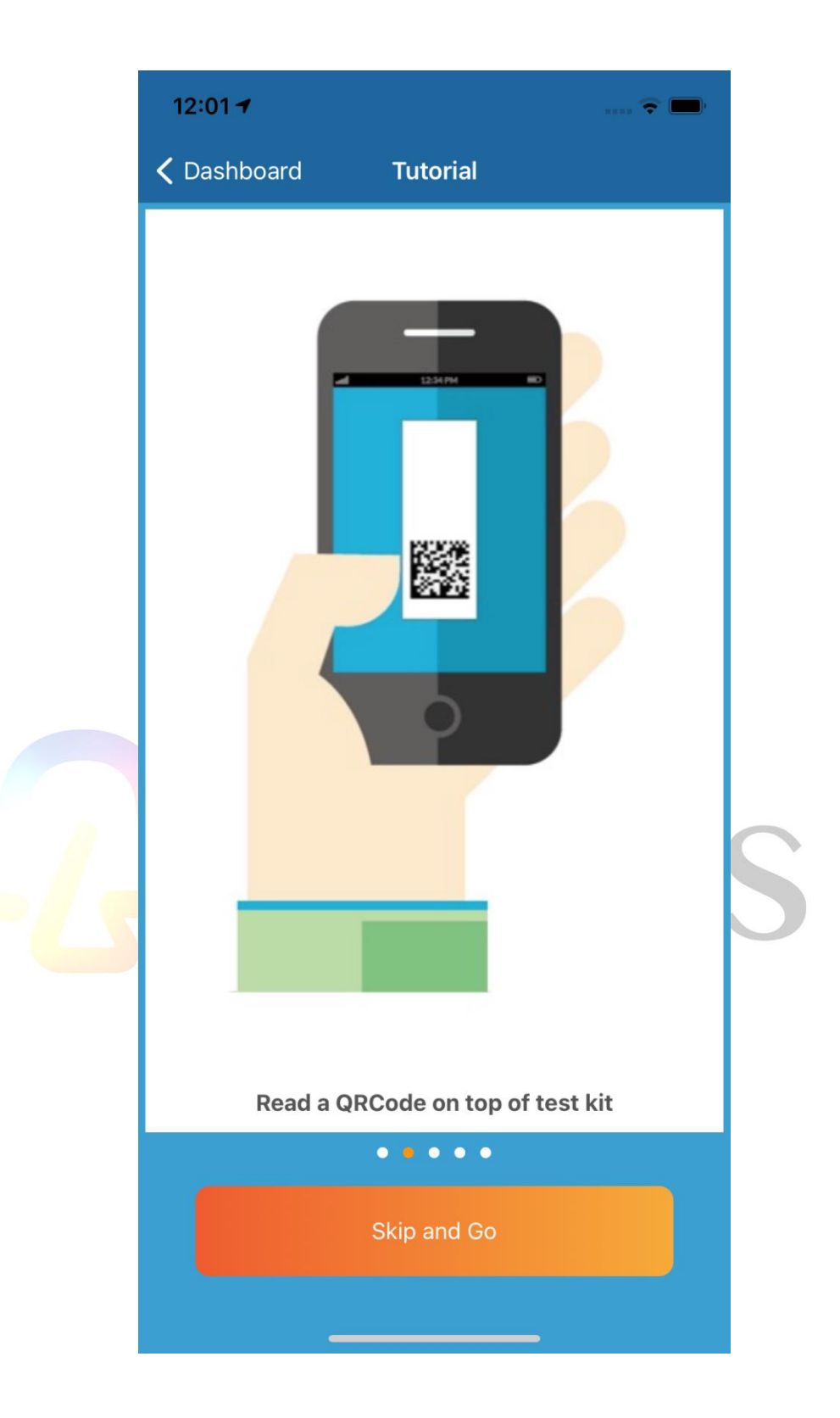

# <span id="page-9-0"></span>3.2 **Step 2 instruction page-Waiting for sample collection**

This step indicates that the tester must use the dropper to drop the test sample into the rapid test kit sampling tank and wait for 15 minutes of reaction time until the rapid test kit's control line is colored. The step 2 instruction page is shown in the figure below. For more details please watch the video.

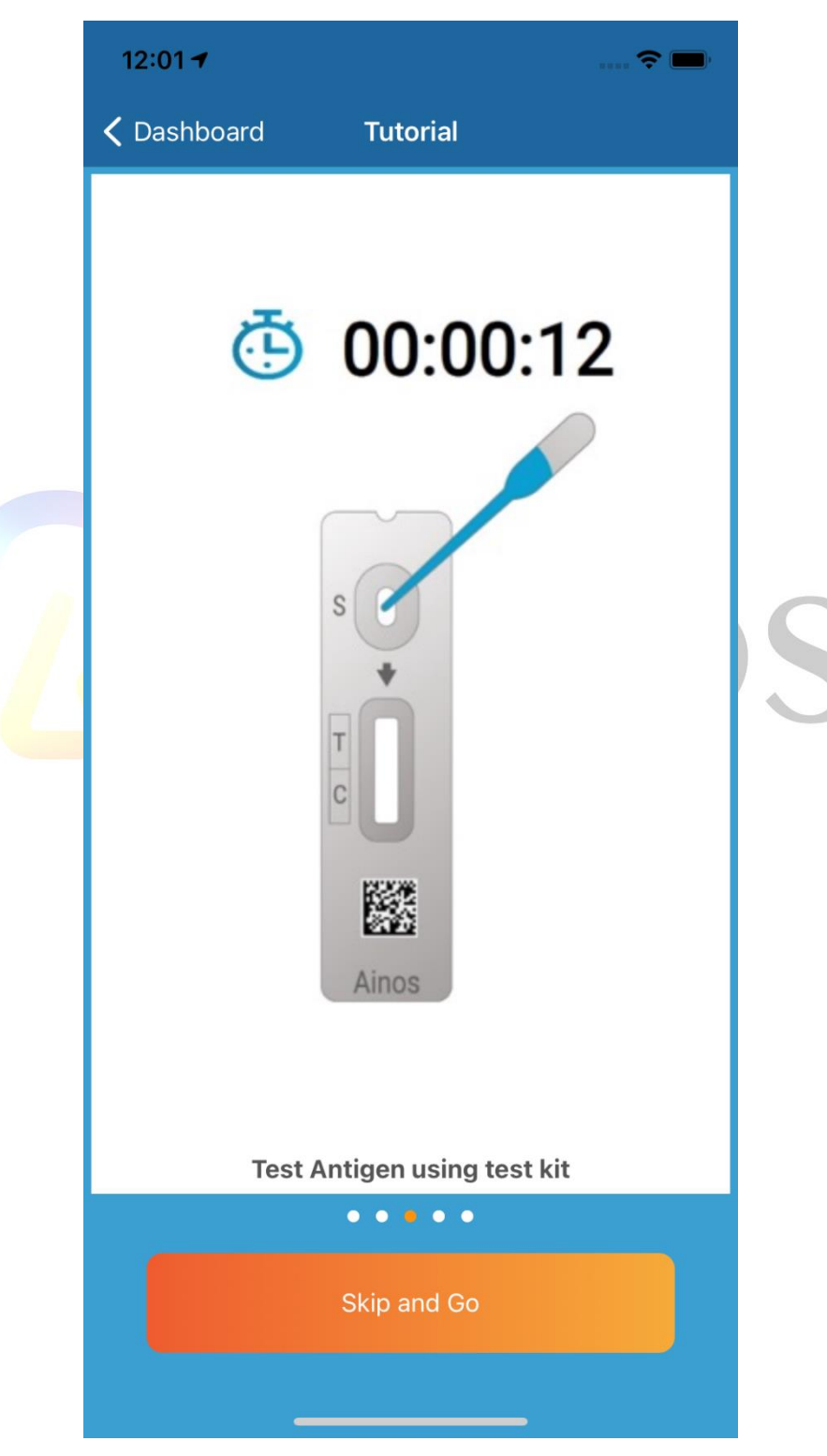

# <span id="page-10-0"></span>3.3 **Step 3 instruction page-Rapid test kit read and interpretation**

After waiting for 15 minutes of reaction time until the rapid test kit's control line is colored, use the Ainos Antigen Rapid Test APP to capture the photos of the rapid test kit 3 times and make an interpretation. The step 3 instruction page is shown in the figure below.

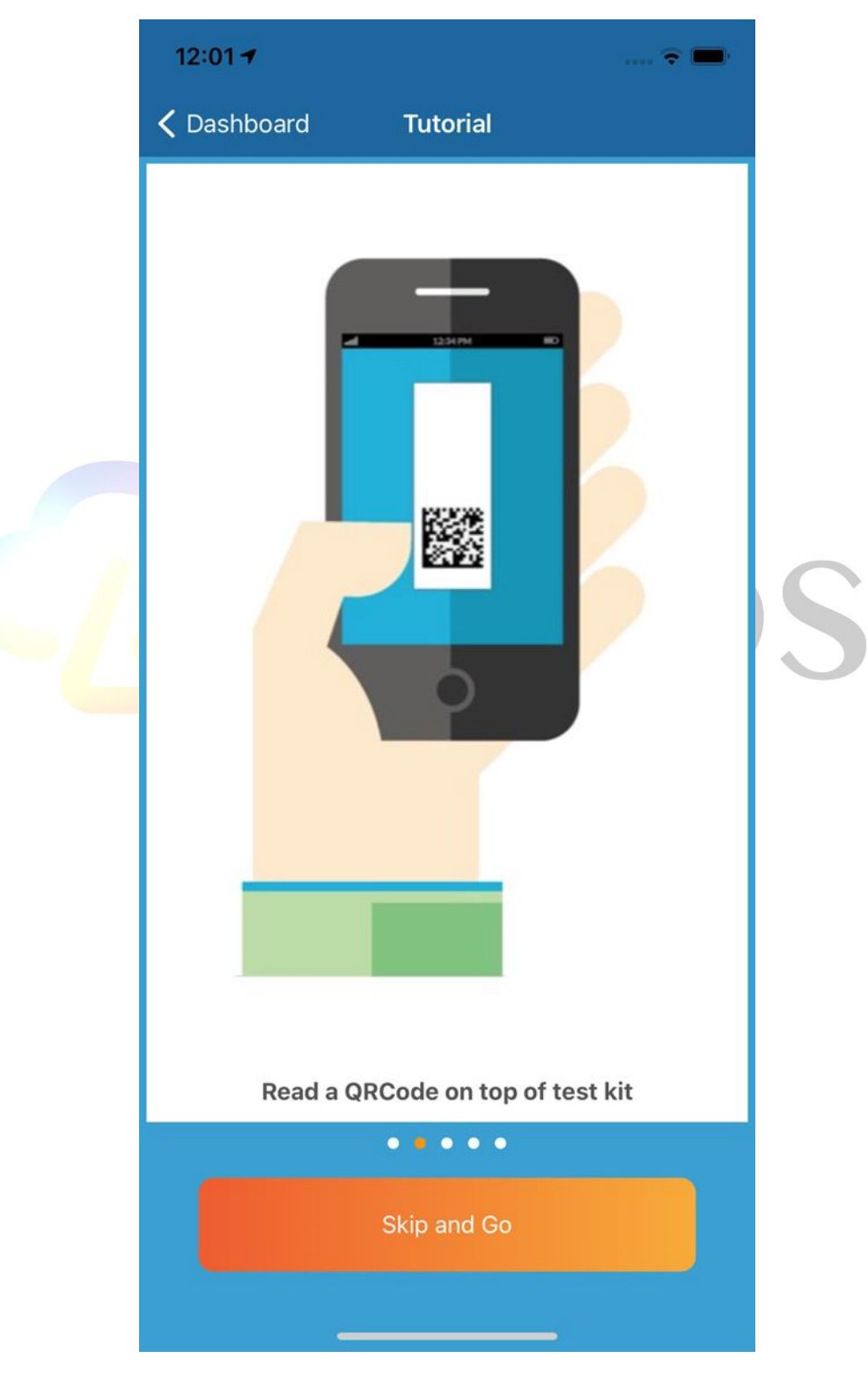

# <span id="page-11-0"></span>3.4 **Step 4 instruction page-Finish the rapid test**

When using the Ainos Antigen Rapid Test APP to capture the photos after 3 times of rapid test kit and perform the interpretation. The Ainos Antigen Rapid Test process will be completed. The step 4 instruction page is shown in the figure below

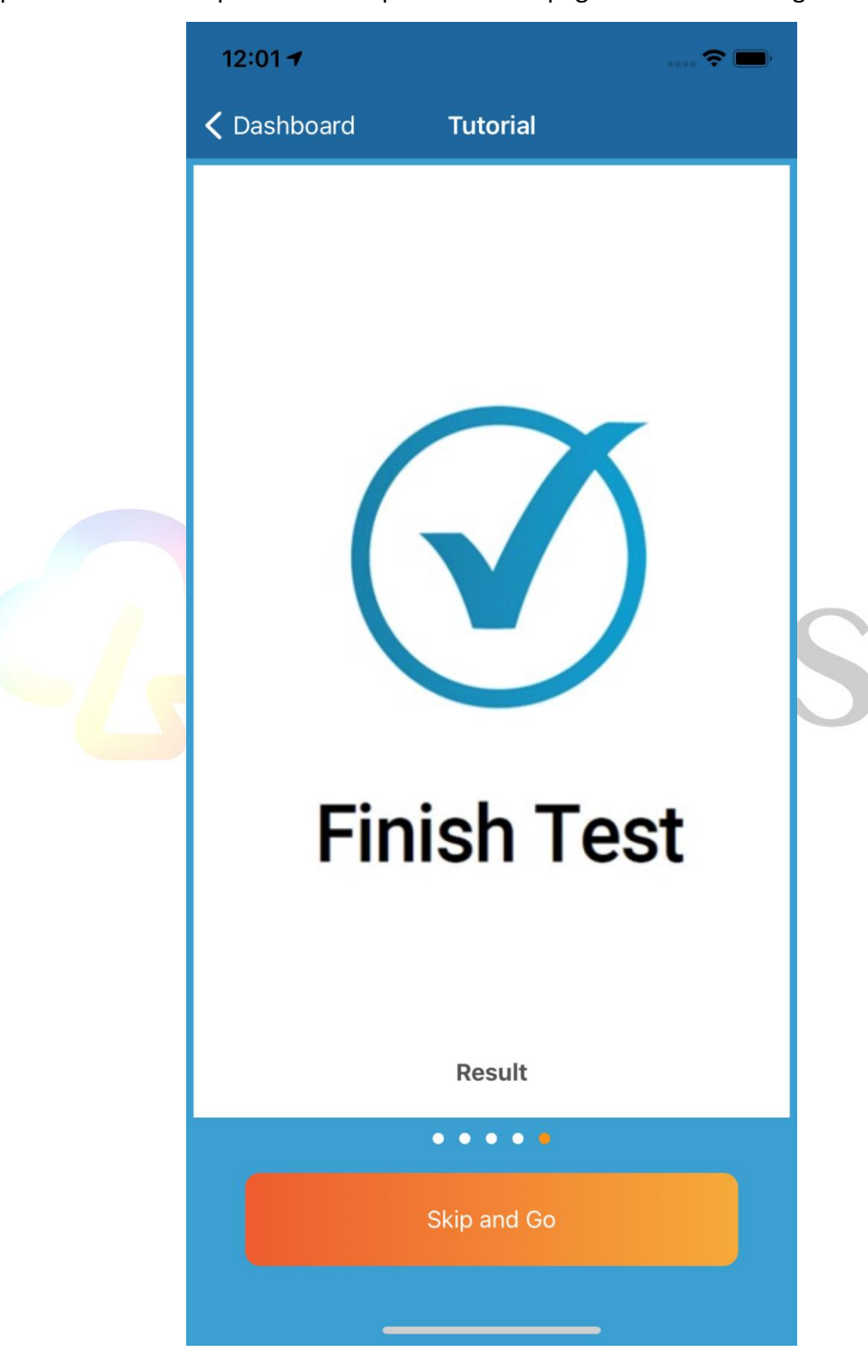

# <span id="page-12-0"></span>4. **Start the test process**

Click the GET STARTED button immediately to start the test process

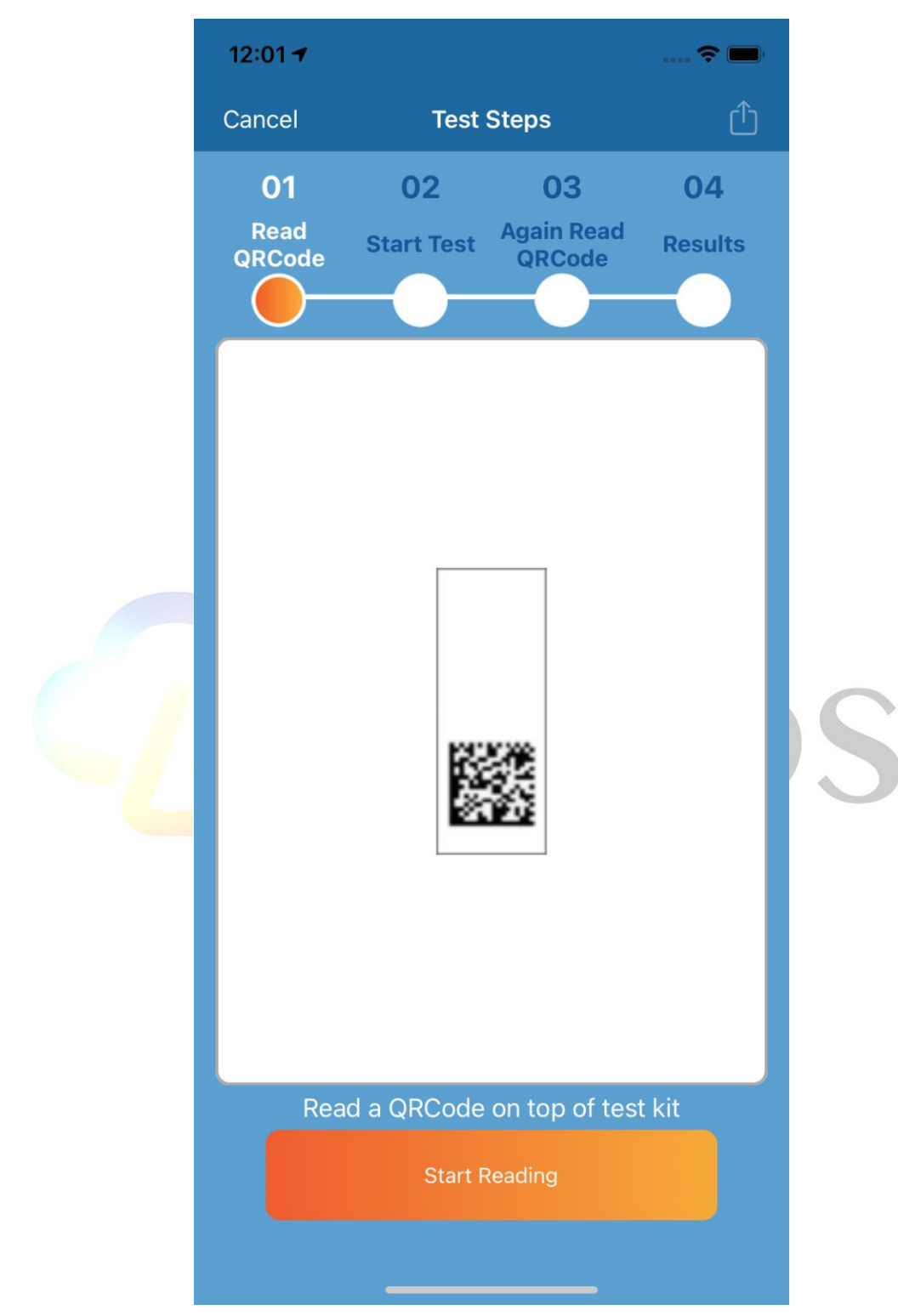

#### <span id="page-13-0"></span>4.1 **Test process Step 1-Read the identification code of the rapid test kit**

After the user enters the Ainos Antigen Rapid Test process, step 1 is scanning the QR code of the test kit as shown in the figure below. The QR code is the identification code of rapid test kit and each rapid test kit's identification code is a unique medical device UDI code that meets international standards

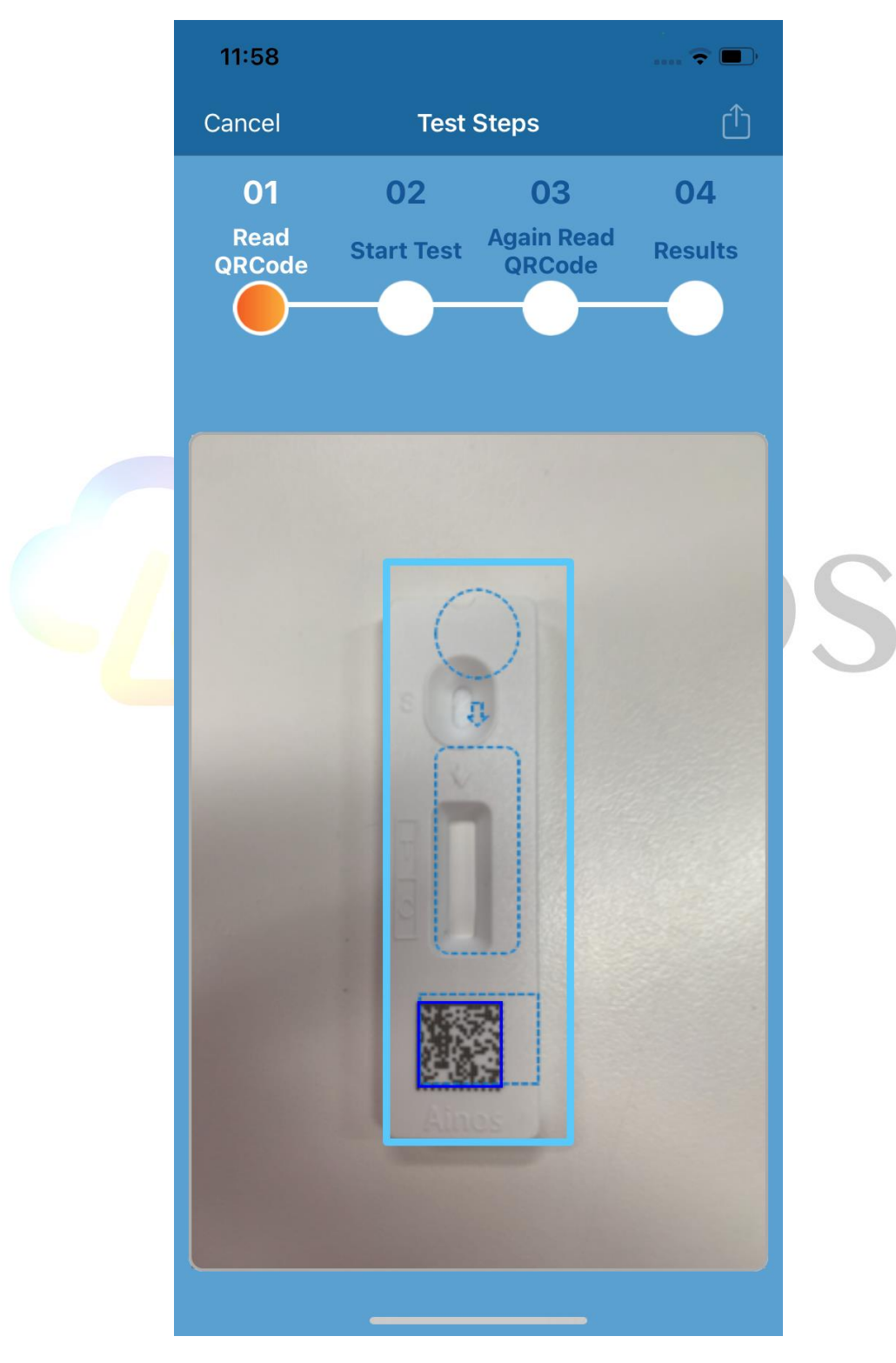

#### <span id="page-14-0"></span>4.2 **Test process Step 2-Waiting for sample collection**

The tester must use the dropper to drop the test sample into the rapid test kit sampling tank and click the CONTINUE button and wait for a reaction time of 15 minutes until the rapid test kit control line is colored.

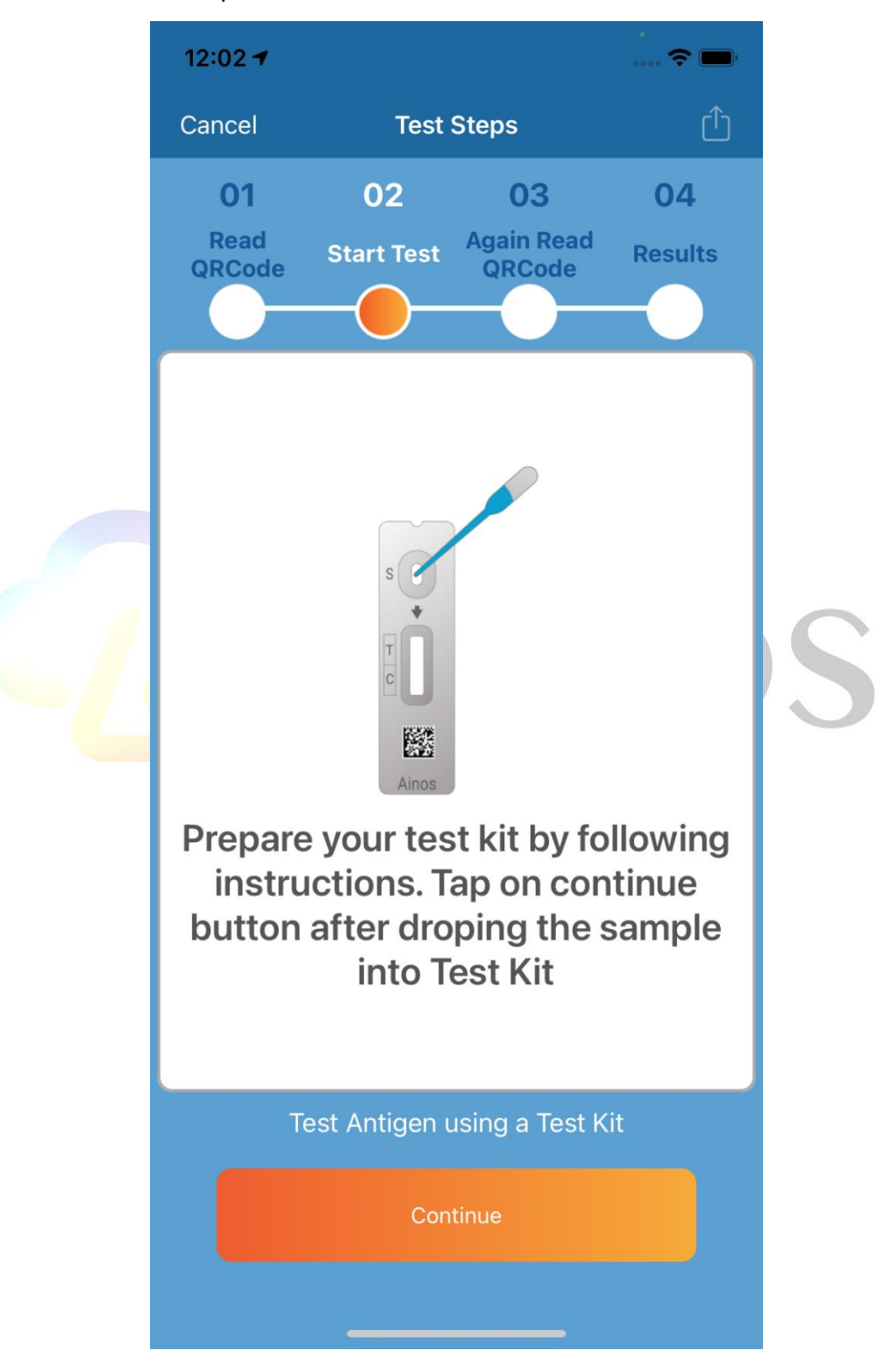

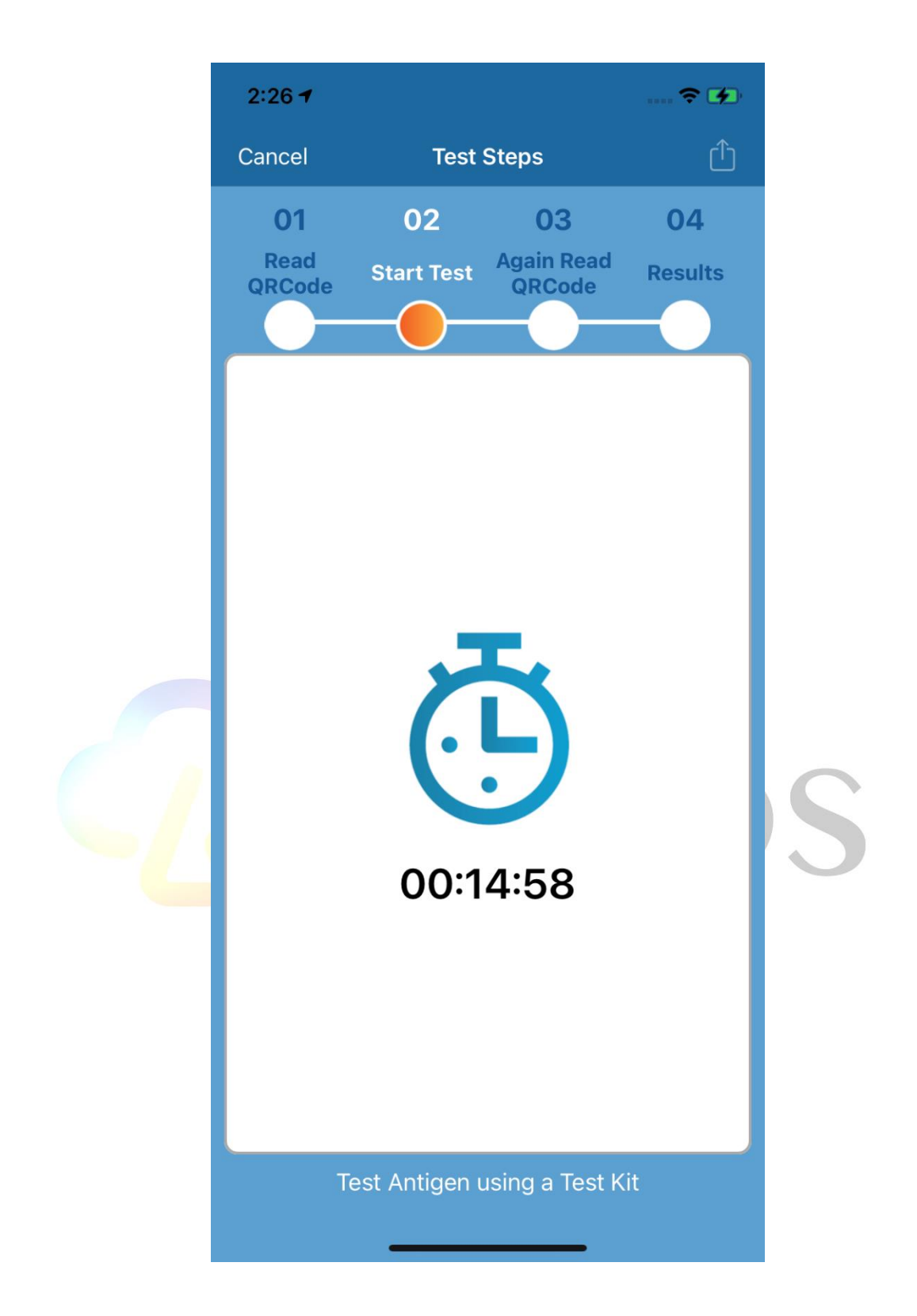

#### <span id="page-16-0"></span>4.3 **Test process Step 3-Rapid test kit read and interpretation**

After waiting for 15 minutes of reaction time until the rapid test kit's control line is colored, use the Ainos Antigen Rapid Test APP to capture the test kit photos and make an interpretation. When capturing photos, please keep enough support environment light source and keep stable photo quality to facilitate the Ainos Antigen Rapid APP for better interpretation results.

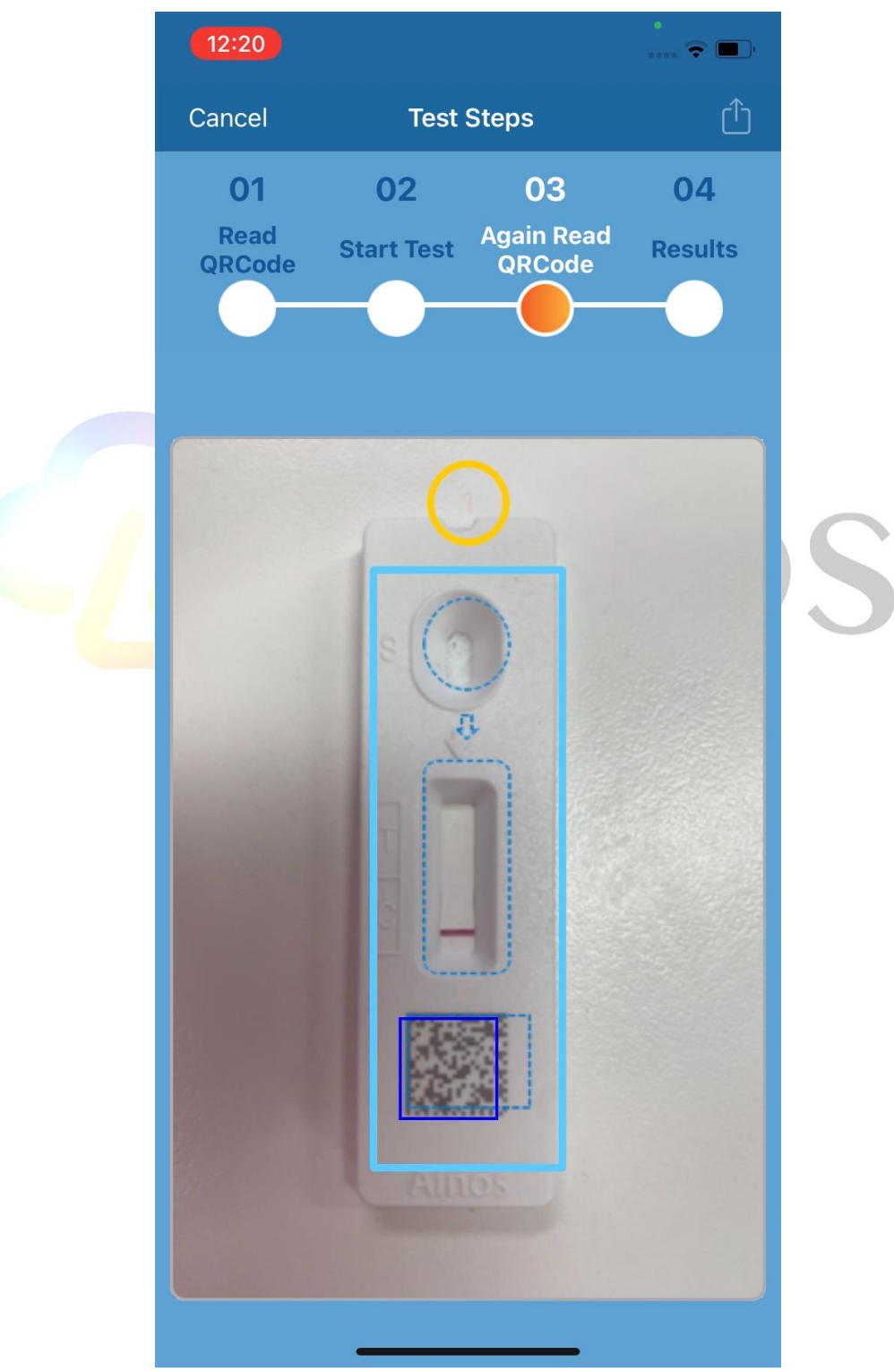

**Notice:** When the ambient light source or the photo is in poor quality due to shaking, the Ainos Antigen Rapid Test application requires the user to re-execute step 3 to ensure that they can obtain a more accurate image for analysis.

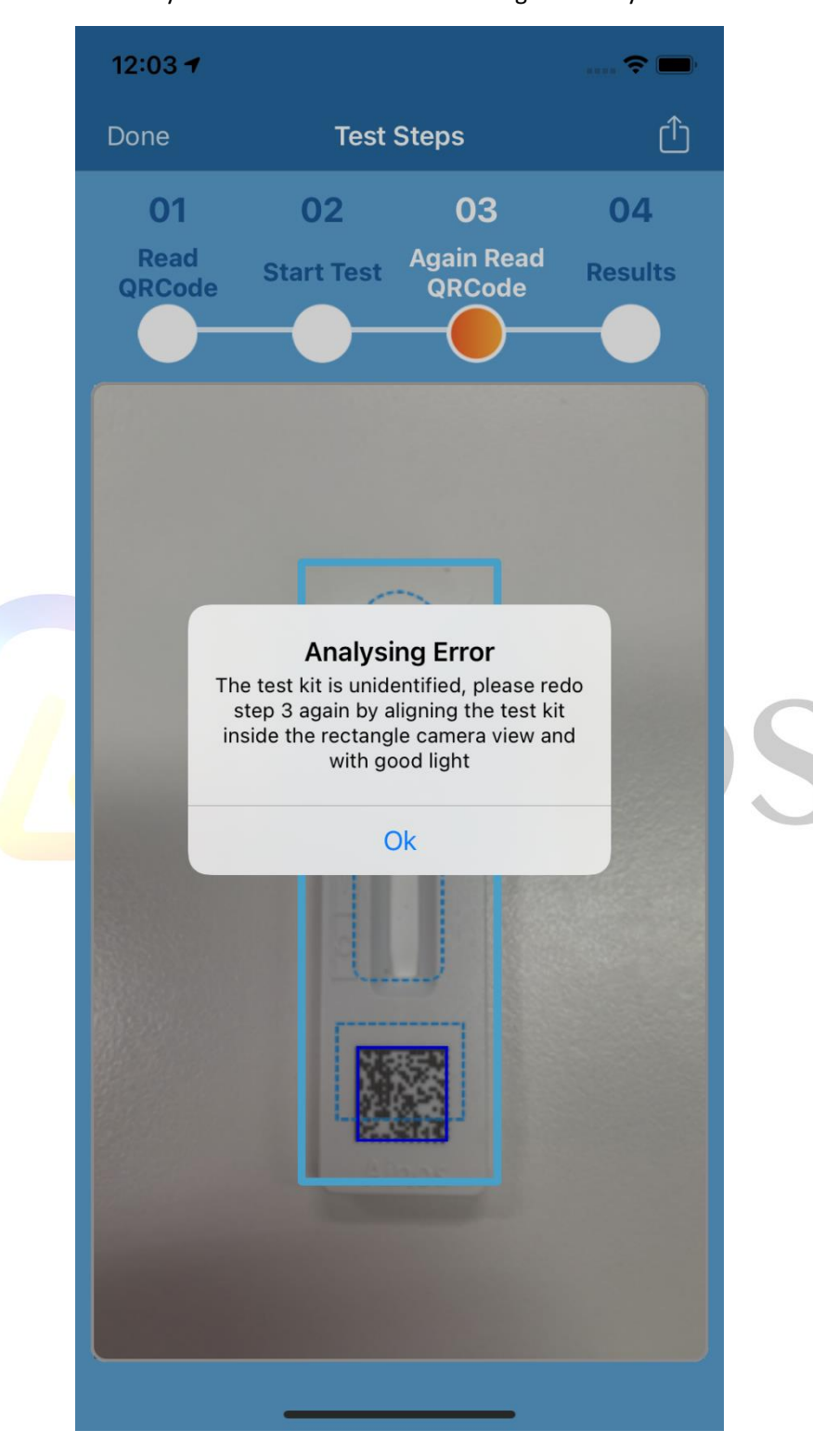

#### 4.4 **Test process Step 4-Finish the rapid test**

The Ainos Antigen Rapid Test APP displays the results after step 3 and uploads data to the cloud. The content includes the rapid test results, test date, test type, tester ID, rapid test kit ID, and QR code. The user can use the QR code(Health Pass) to read the result of this test data from the cloud.

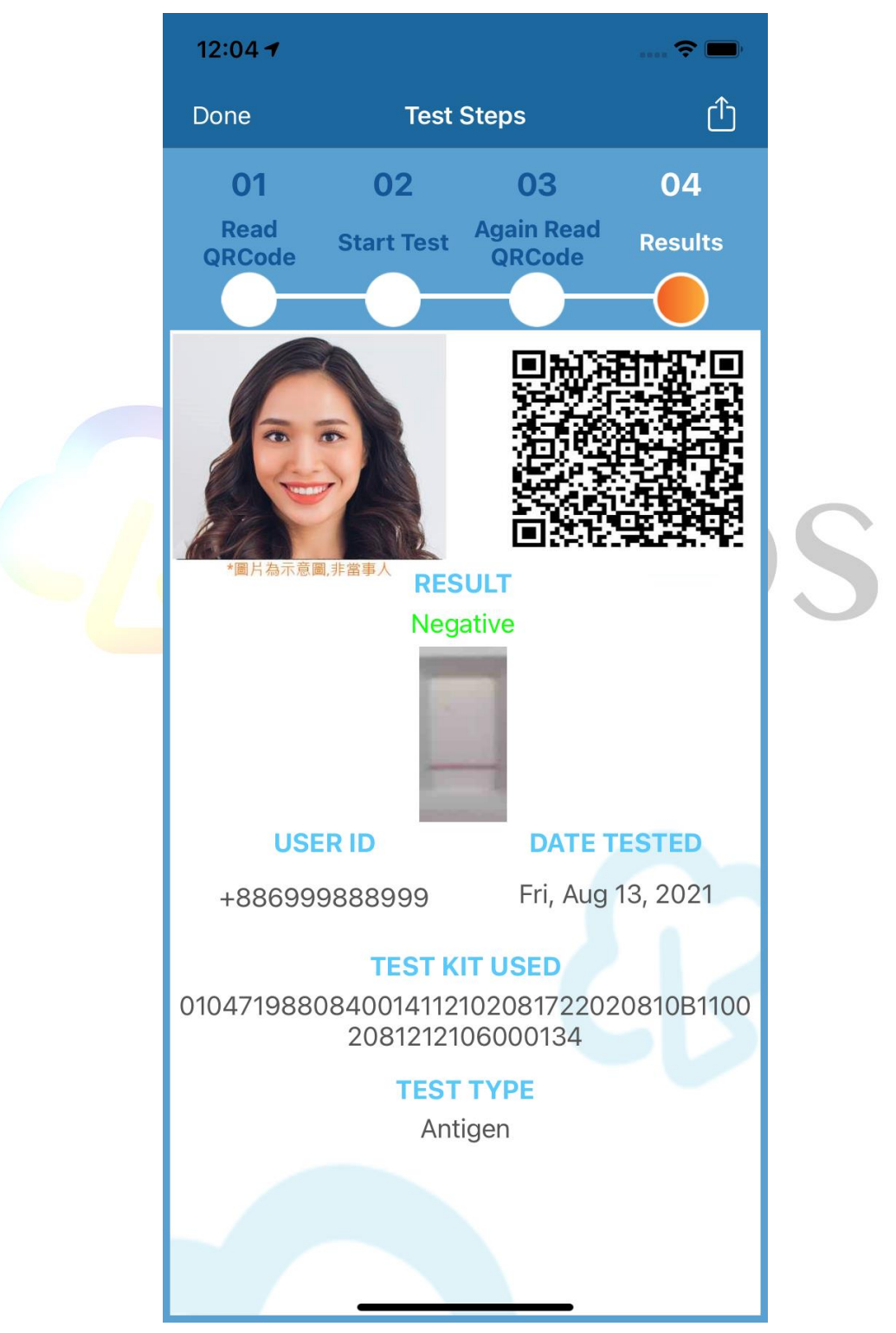

**Notice:** If the analysis result is incorrect due to the shaking or the ambient light source quality after the detection process is completed, the user can click Redo to go to step 3 and read the test kit again to ensure that a more correct image analysis result can be obtained.

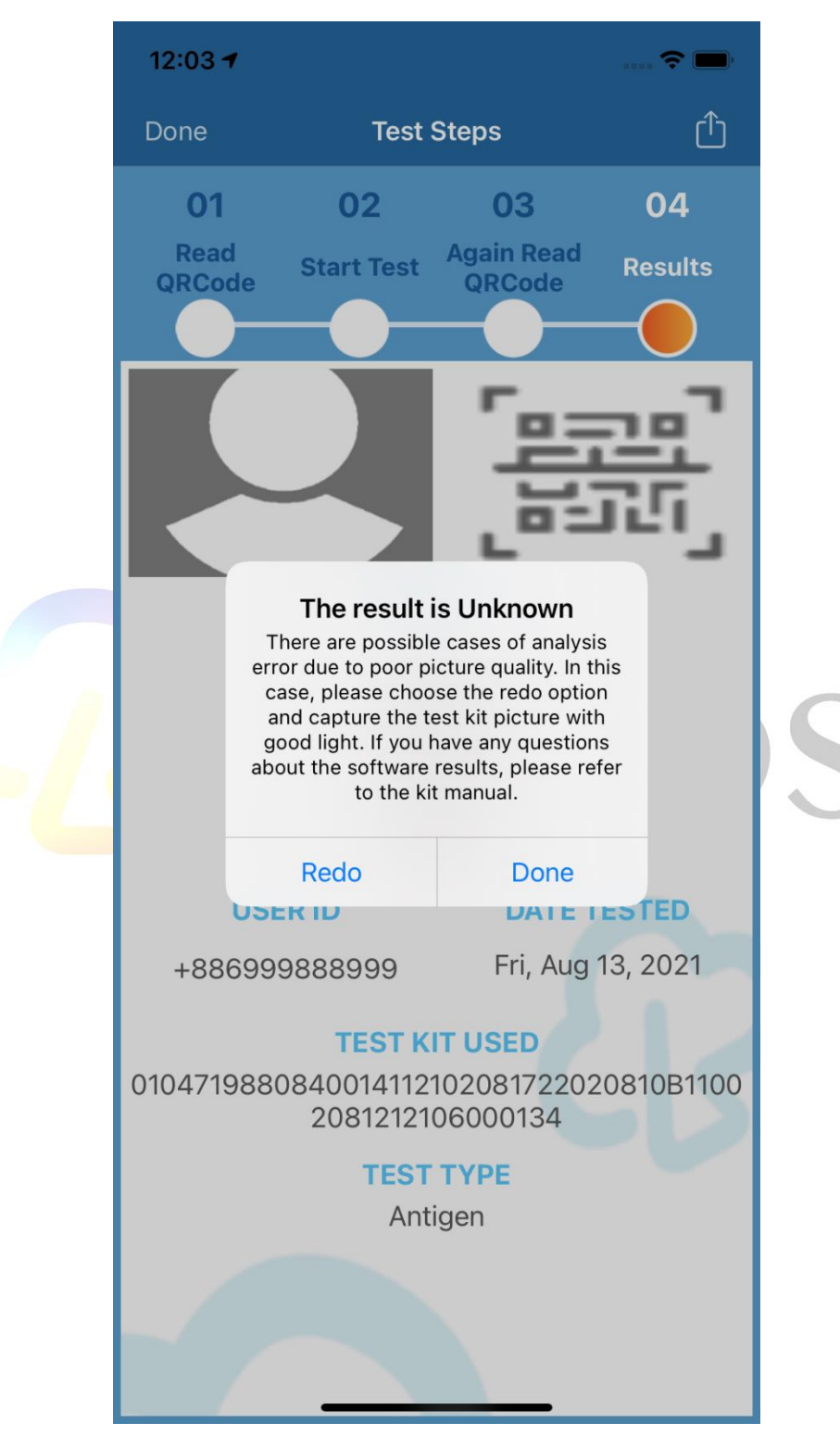

**Notice:** The Ainos Antigen Rapid Test application will enter the manual selection mode when the user tries to Redo more than 3 times. The user please refer to the Antigen Rapid

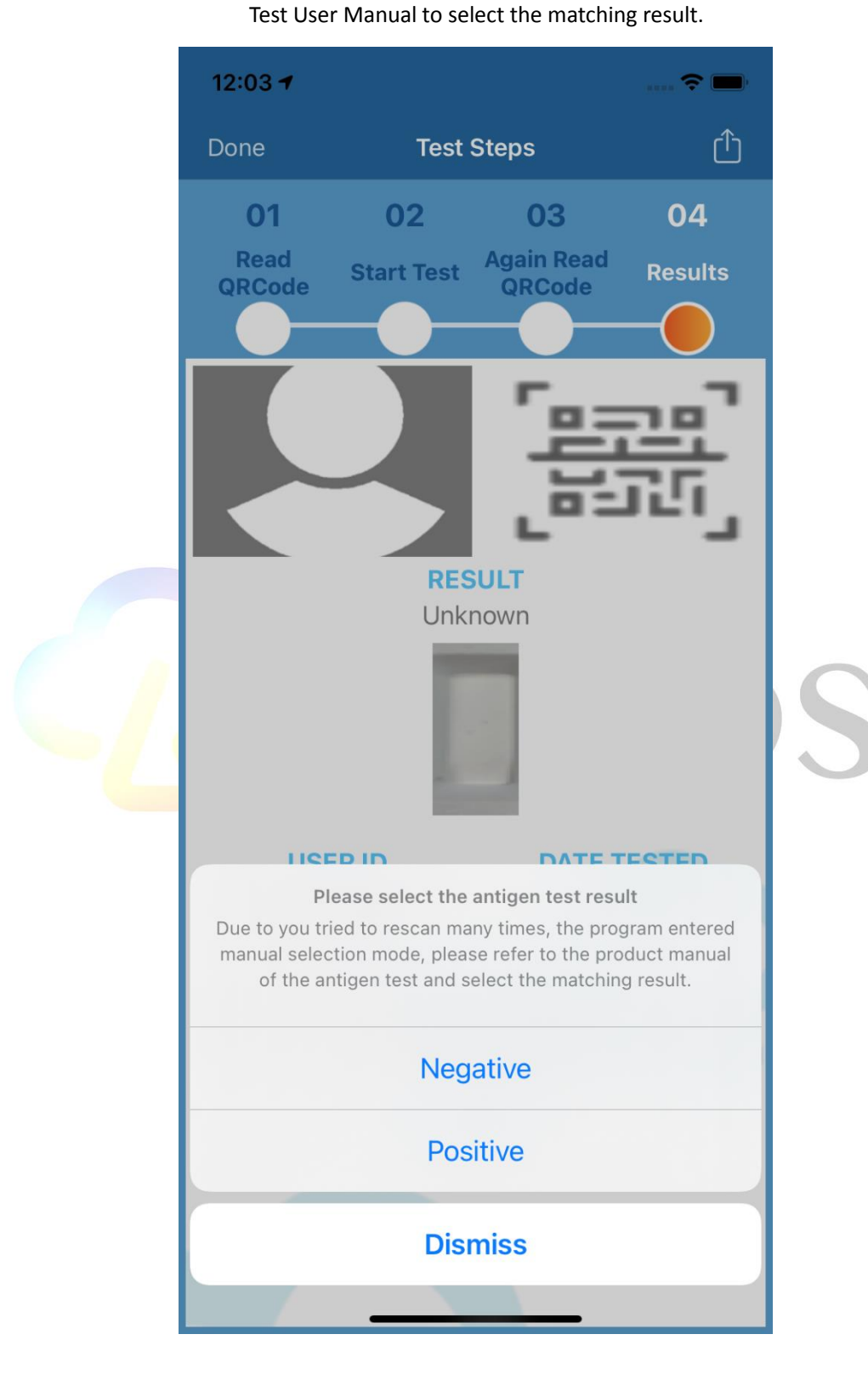

# <span id="page-21-0"></span>5. **Health Pass**

5.1 Click the More button in the most Recent Test item on the main page as shown in the picture in section 3, and the APP will display the health pass as shown in the figure below.

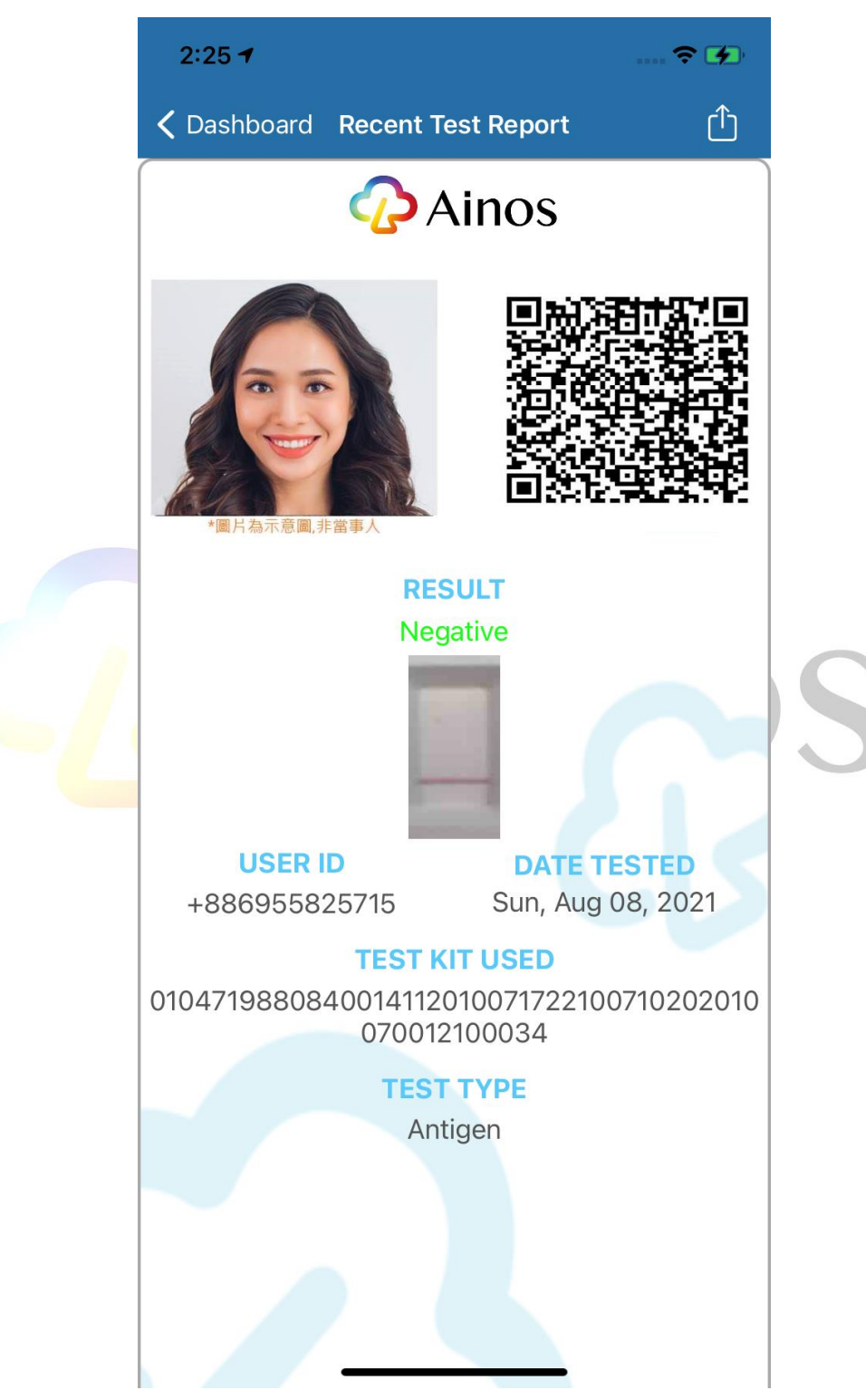

The QRcode of this health pass can be scanned and checked with the function of scanning the health pass on the login page of another device.

**Notice:** When the test date is more than 7 days, the system will display an expiration warning as shown in the figure below. The user can perform the Ainos Rapid Test again to ensure the validity of the health pass.

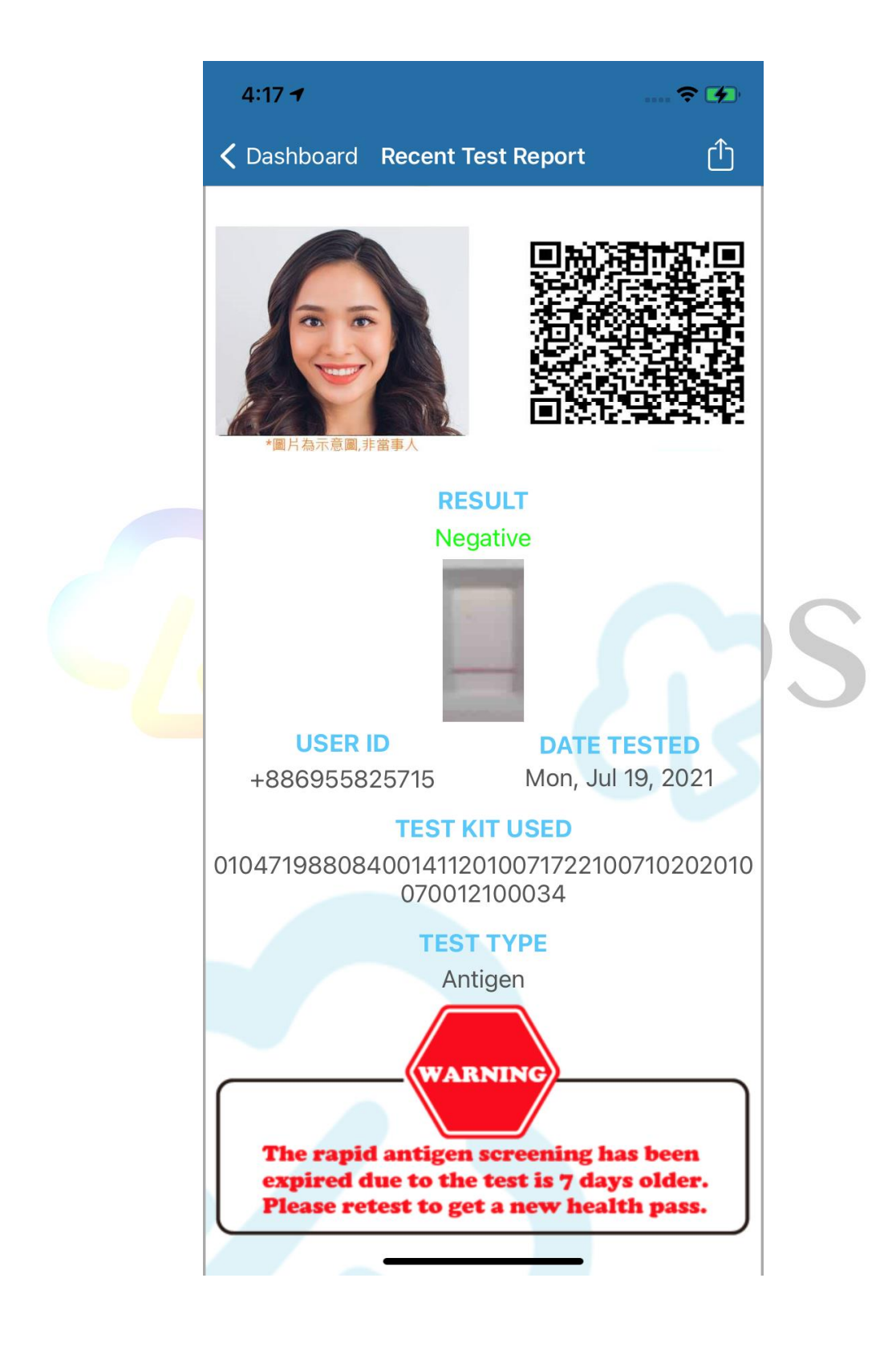